## **Creating vector graphics (SVGs) for Survey123**

instructions are intended to expand in the process for creating vector graphics.

You will need two pieces of software installed on your PC.

- 1) [GNU Image Manipulation Program \(GIMP\)](https://www.gimp.org/)
- 2) [Inkscape](https://inkscape.org/)

Both are free and widely used,

- 1) First, you need to create your graphic. I find this is easiest to do in GIMP, which essentially the free version of Photoshop. This package is sufficiently widely used that a Google search is likely to answer any usage questions you have.
- 2) The graphics ratio of Survey123 is fixed. It doesn't matter what dimensions your original image are, Survey123 will format it to occupy a set amount of space. As a result, any image that doesn't fit the survey format will be shrunk and surrounded by white space.
- 3) Open a blank graphic in Gimp.

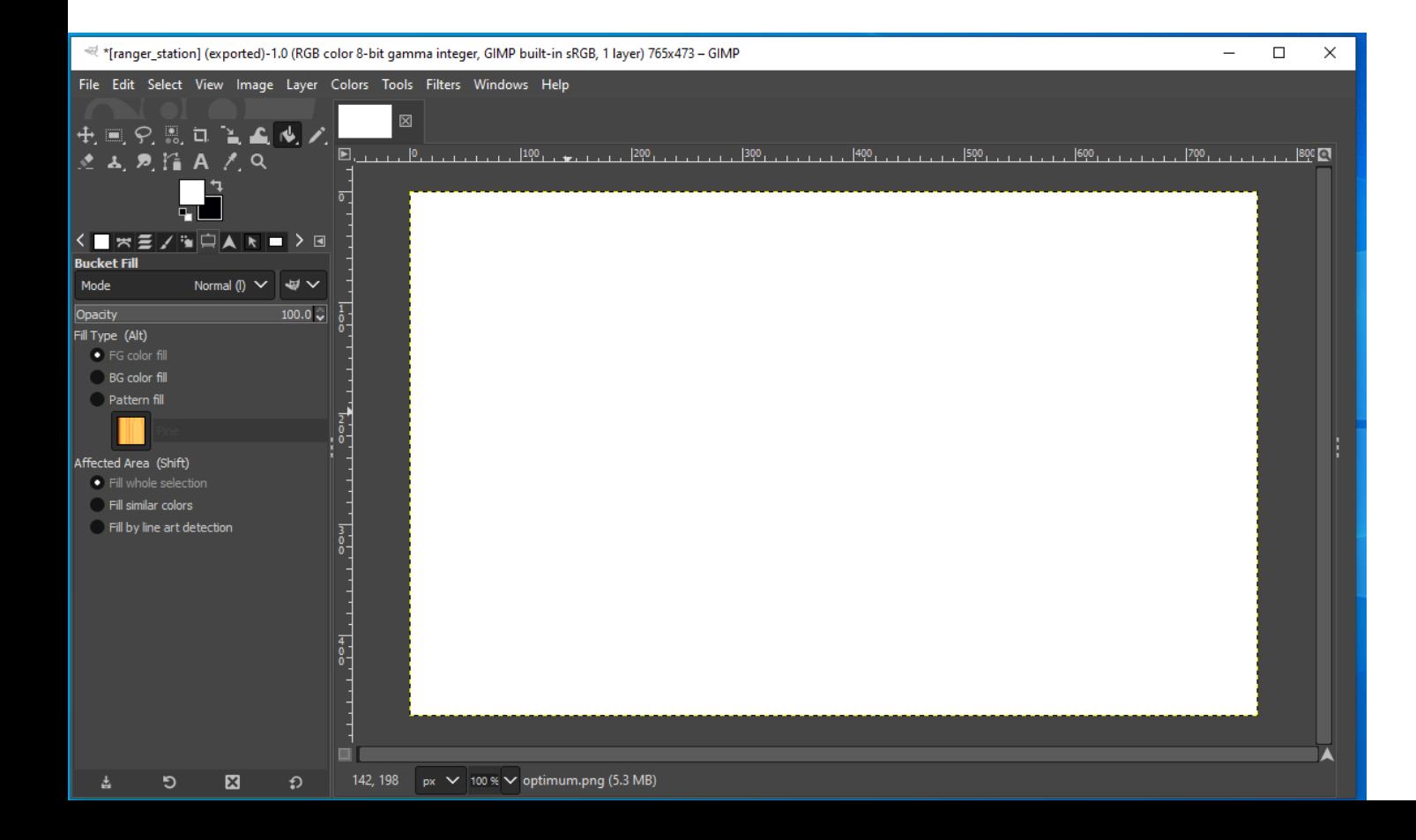

7) The first you should to do is draw in the boxes corresponding to your question choices. (ie the values in the "name" column that corresponds

to the "list\_name" column)

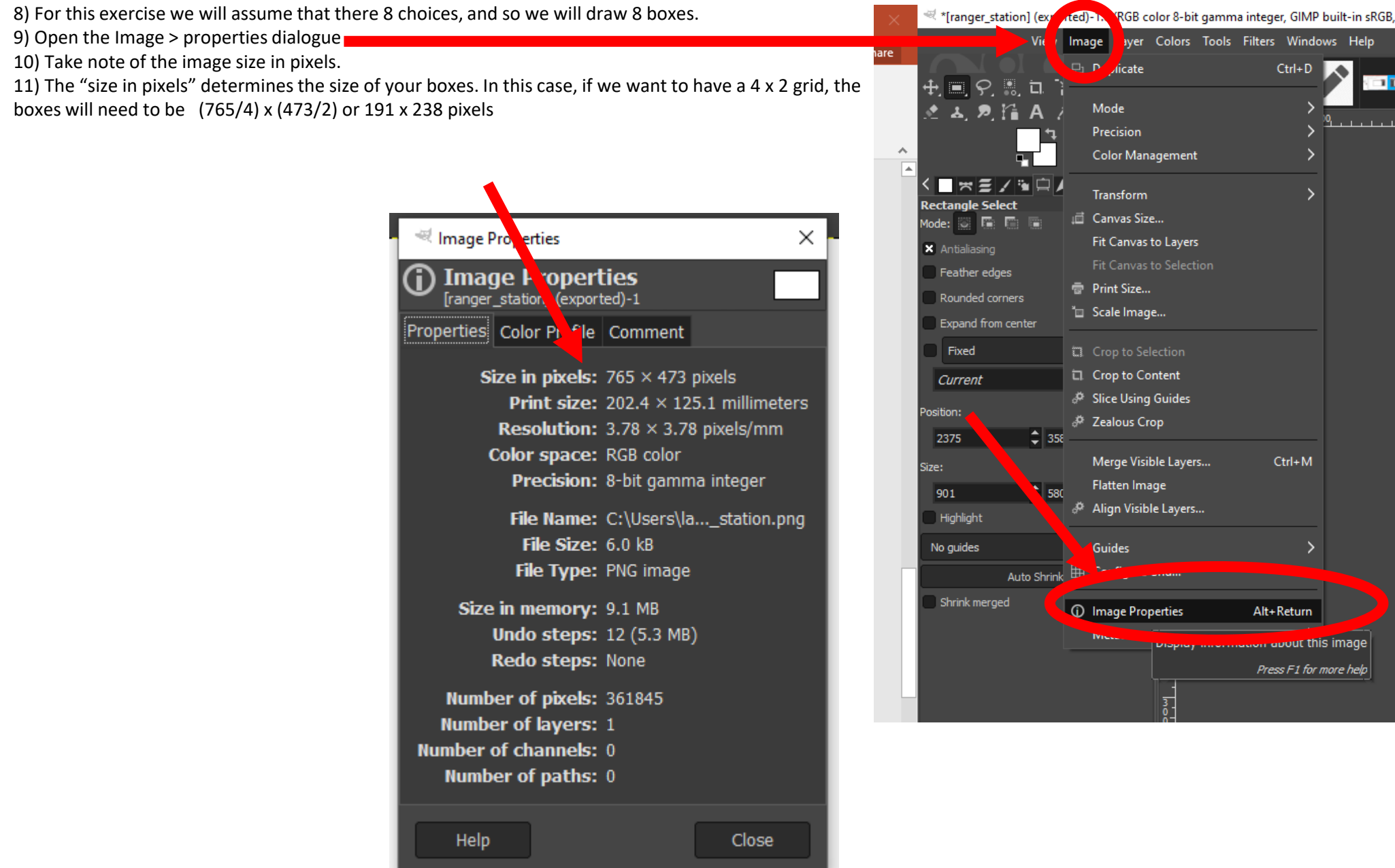

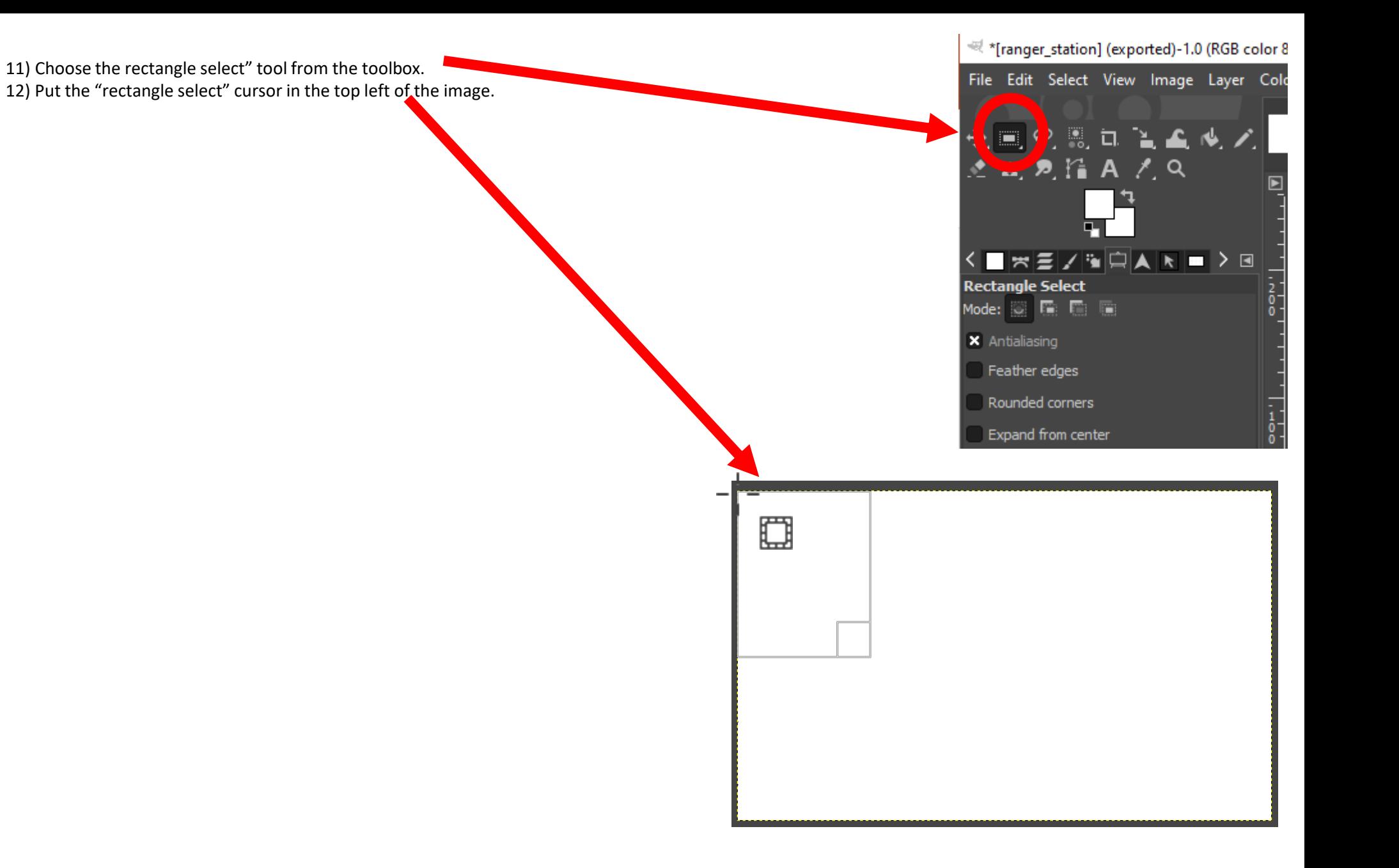

13) Then click and drag the cursor down and across until the rectangle is 191 x 238 (read the rectangle dimensions down the bottom of the screen

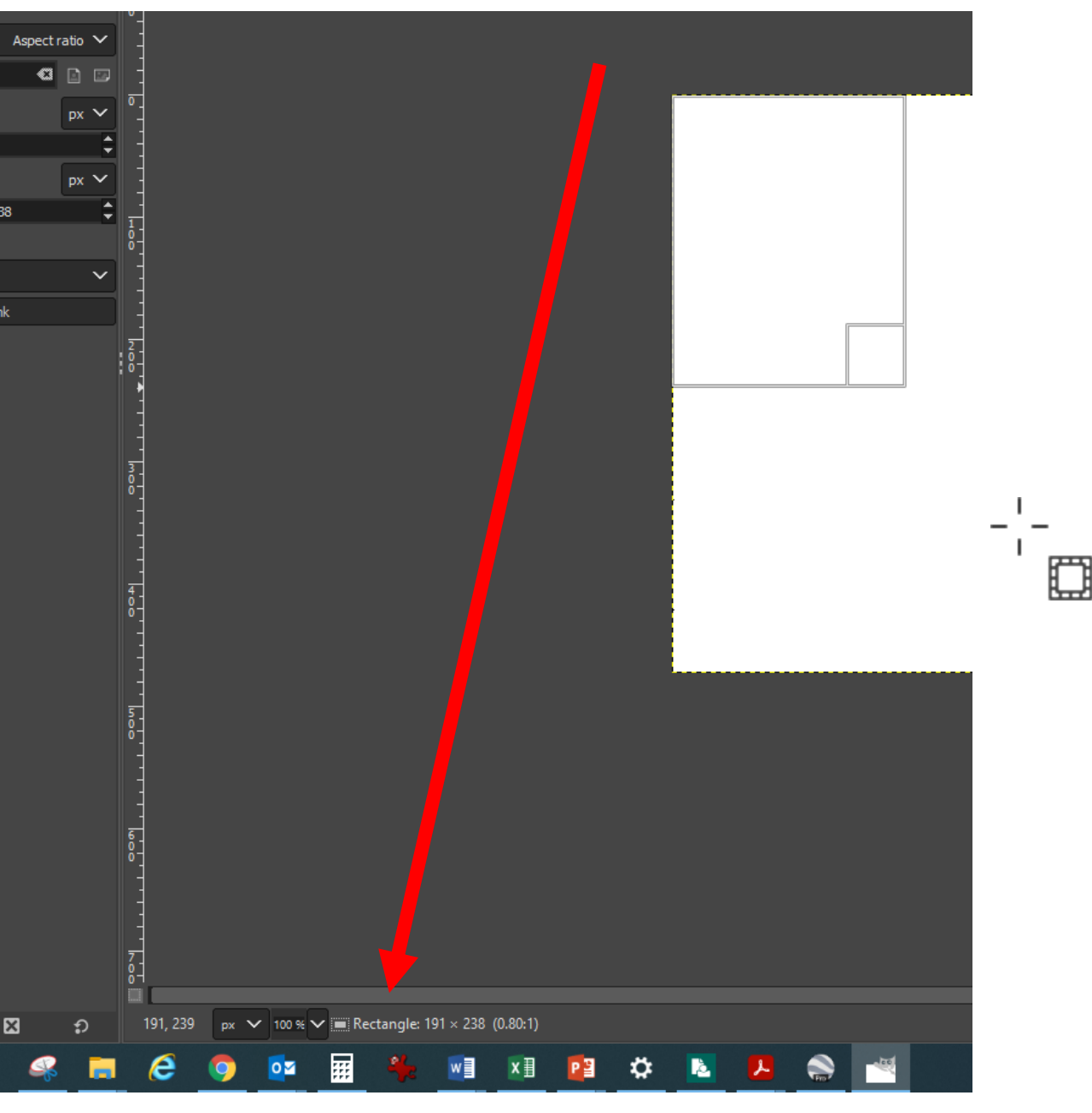

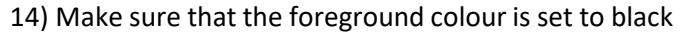

15) And then choose the bucket fill tool from the toolbox

16) The click inside the rectangle

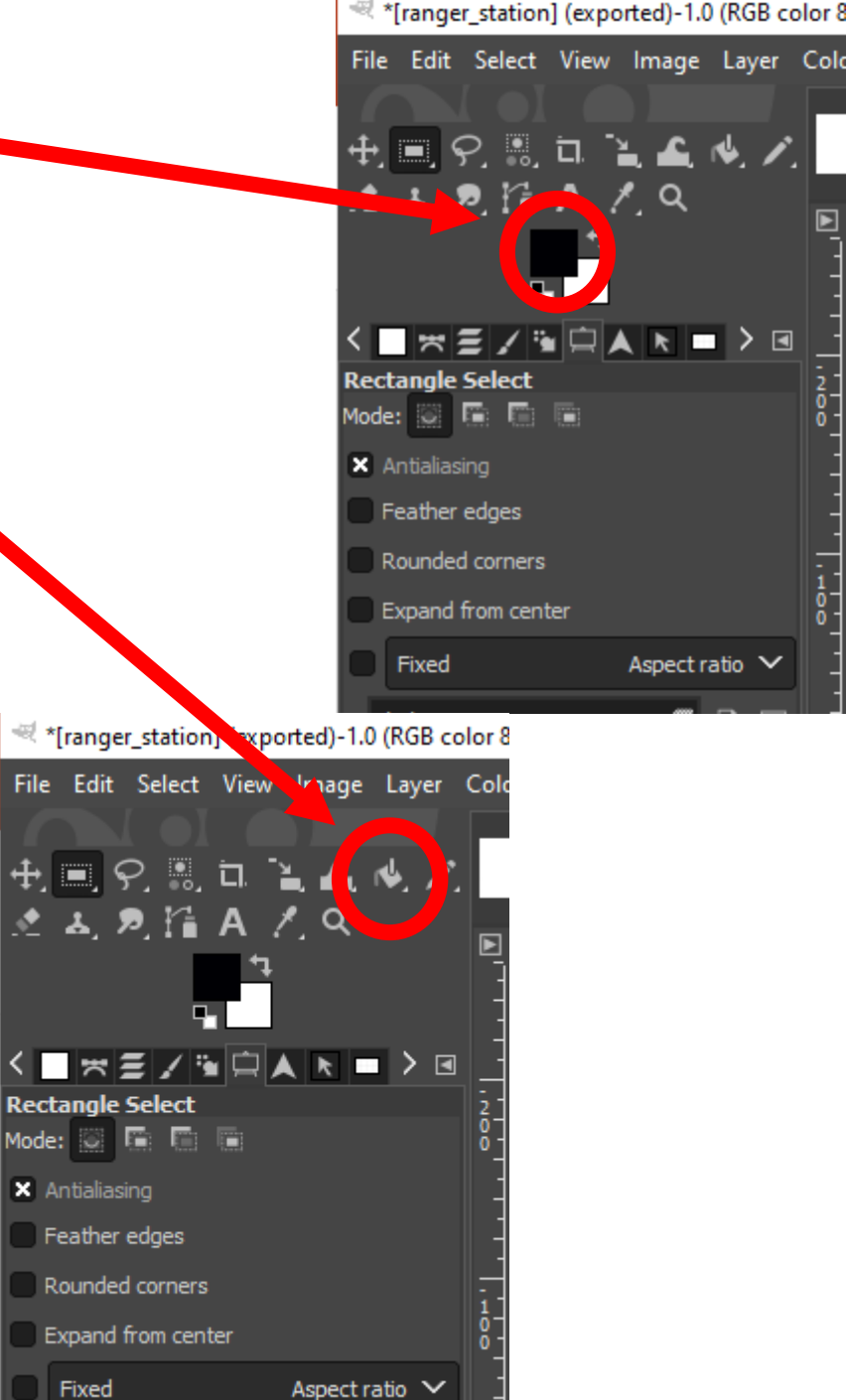

 $\frac{1}{2} \frac{d}{d \phi}$ Fil

4

≺ Re

×

17) And the rectangle will become black.

18) Repeat steps 11 and 12, but this time draw your rectangle just inside the black rectangle

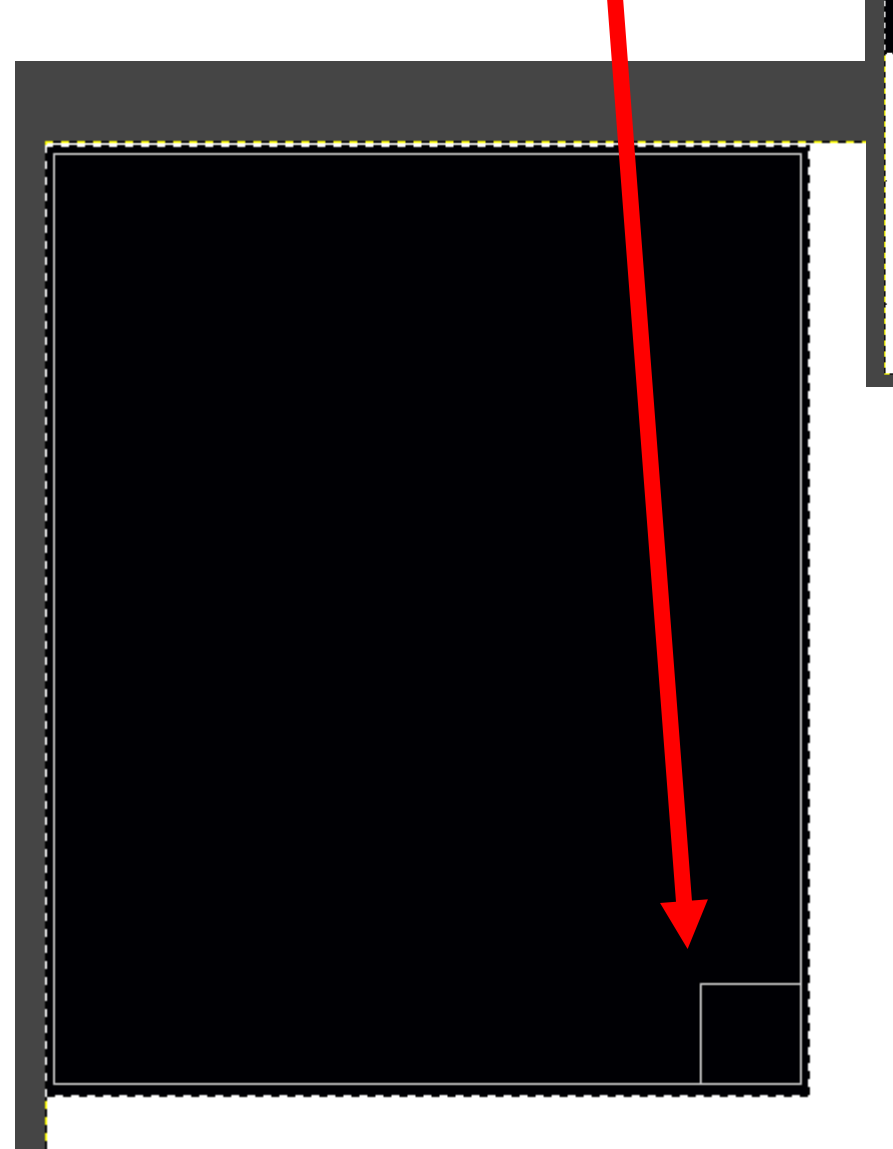

19) Make sure that the foreground colour is set to white

20) And then choose the bucket fill tool from the toolbox.

21) The click inside the rectangle

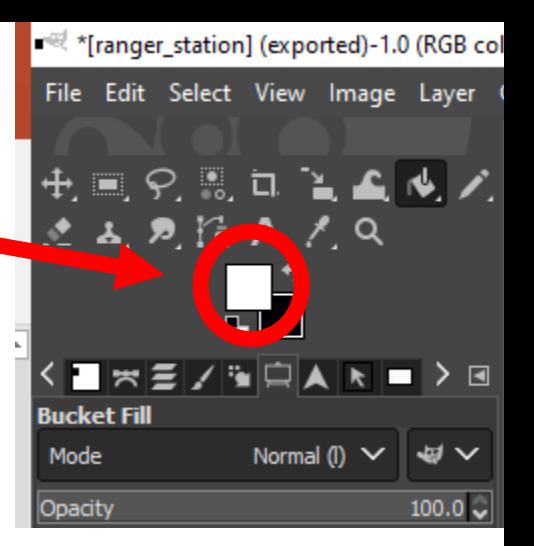

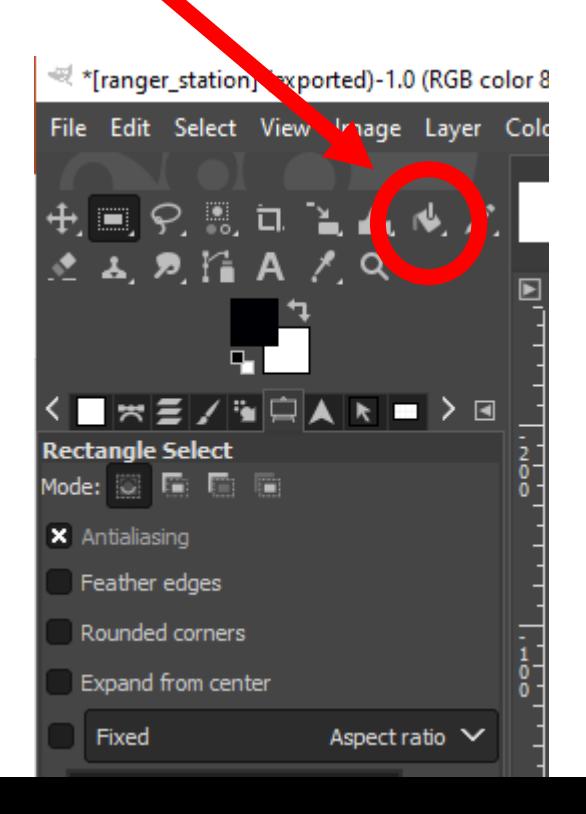

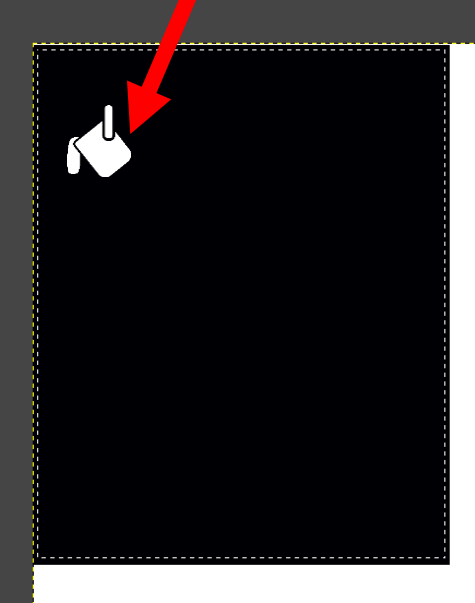

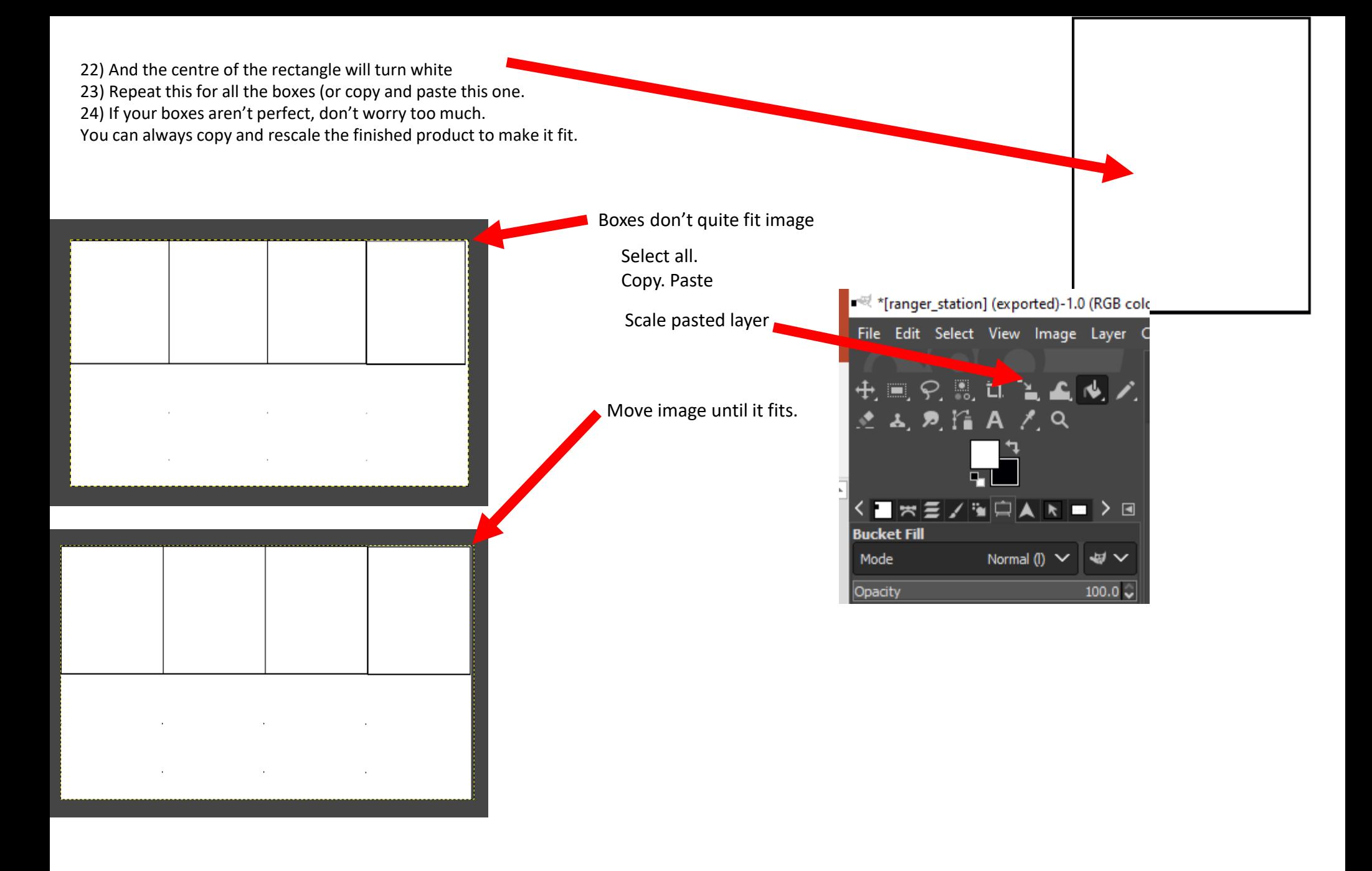

- 25) Now that we have our boxes, we can add the underlying graphics.
- 26) This is as simple as opening the image in whatever program you wish (or in a web browser), right clicking it and selecting "copy"
- 27) Then open the box image you are working with in gimp and pressing "Ctrl +  $v$ " to paste.

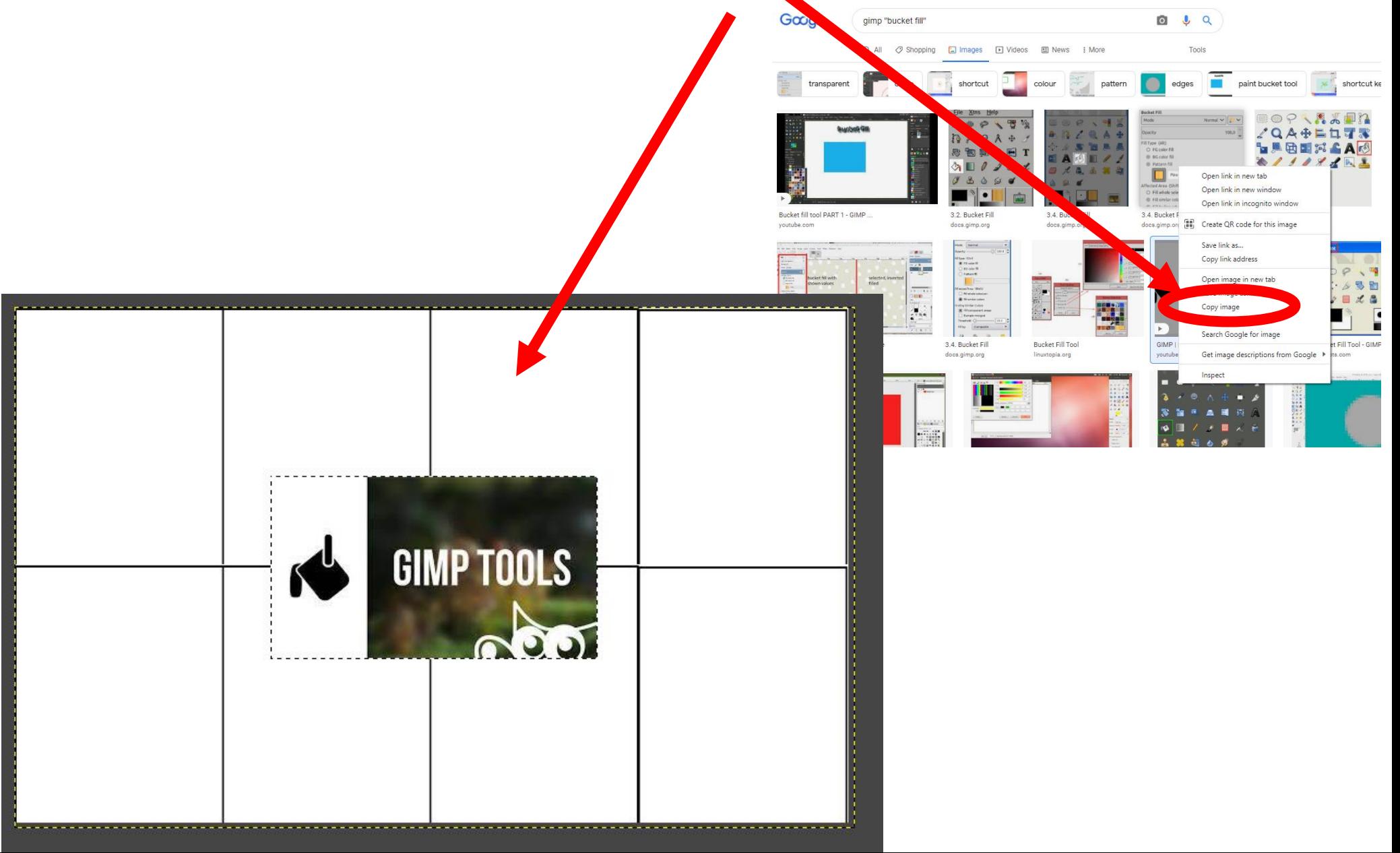

28) Scale the pasted layer using the scale tool so it fits the box 29) If you click this chain to break it, you can distort the image.

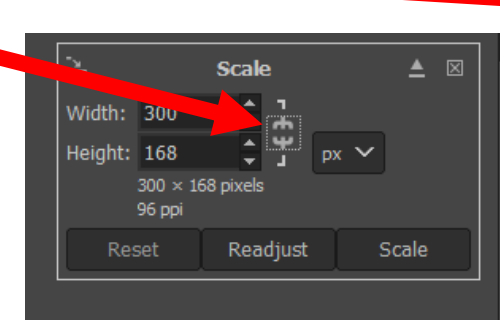

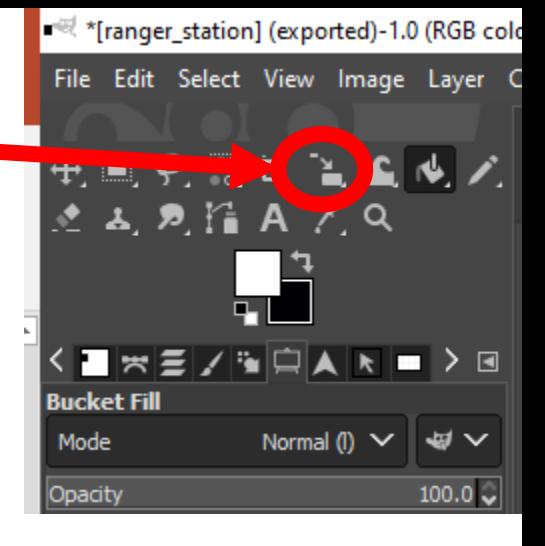

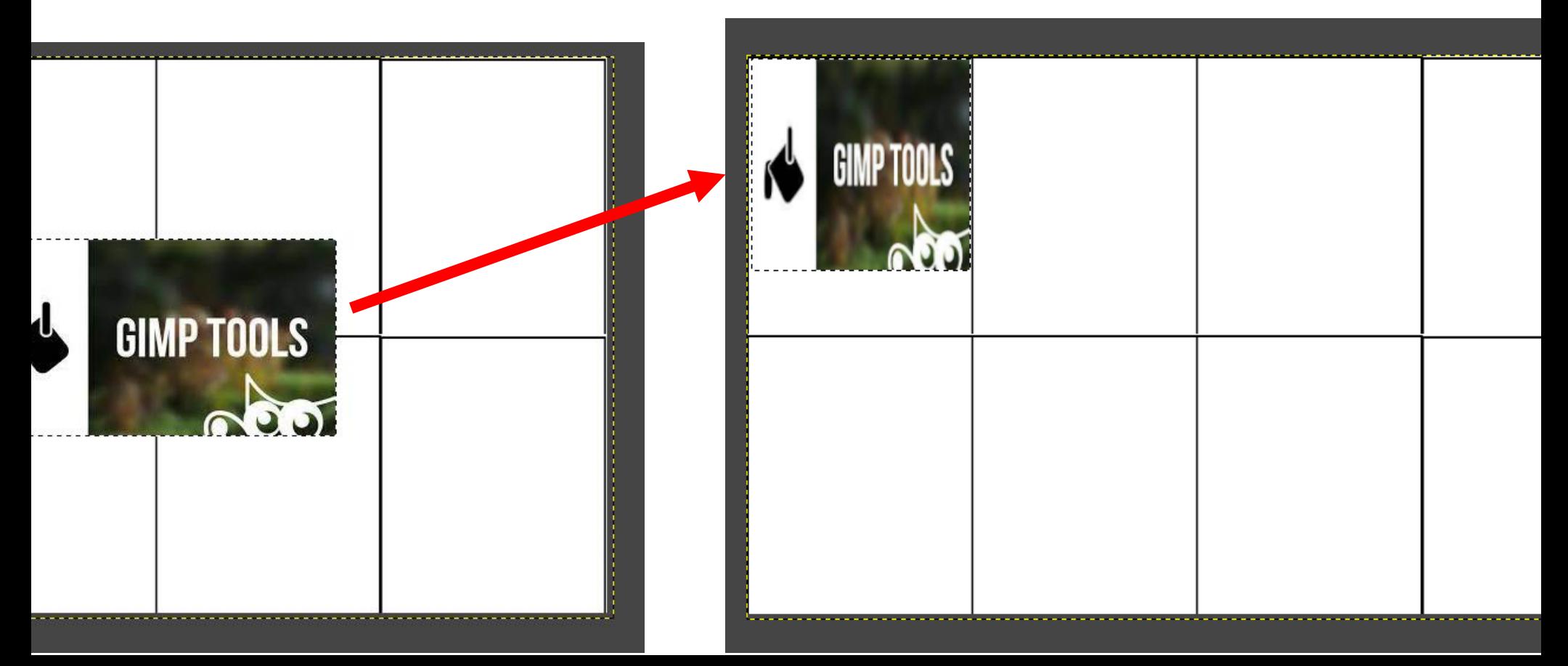

30) And of course you should add text.

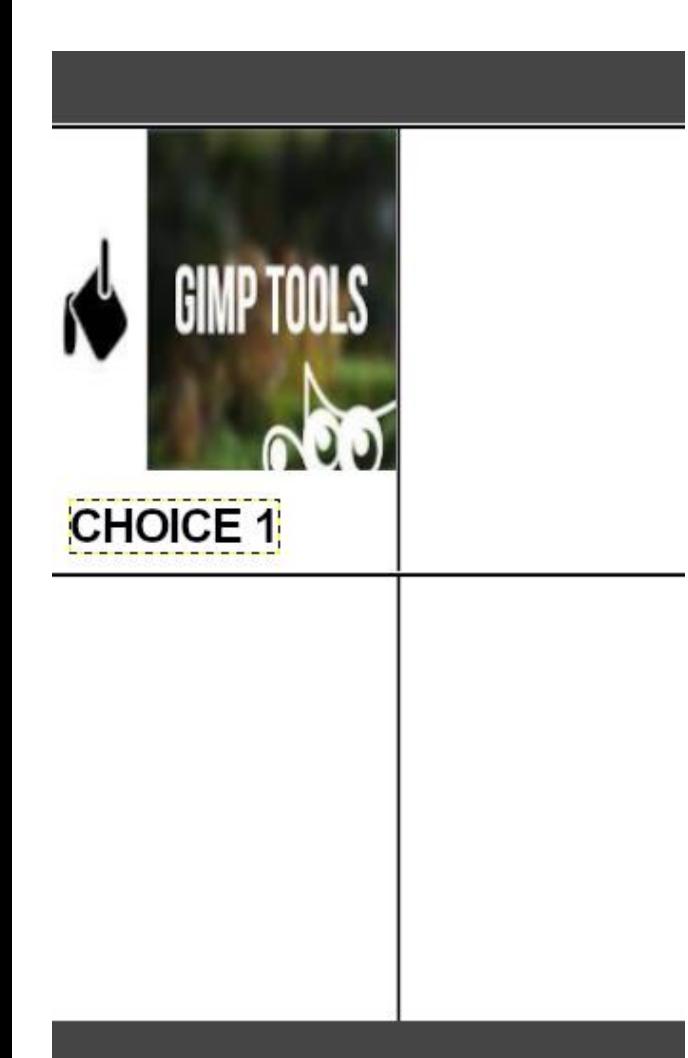

31) When you are happy with your image, save by exporting to the same name

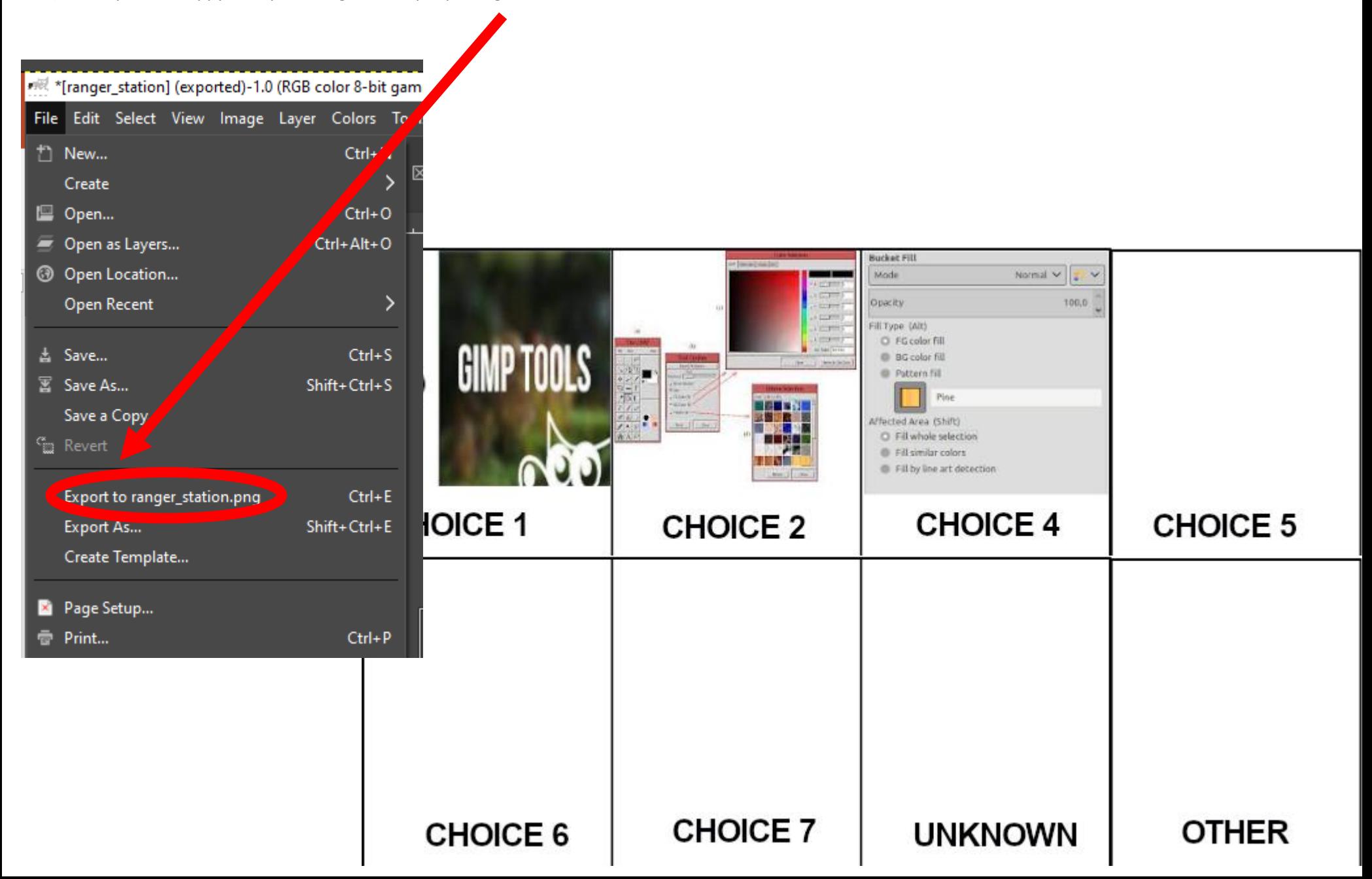

32) Open Inkscape

33) Open the file you just created

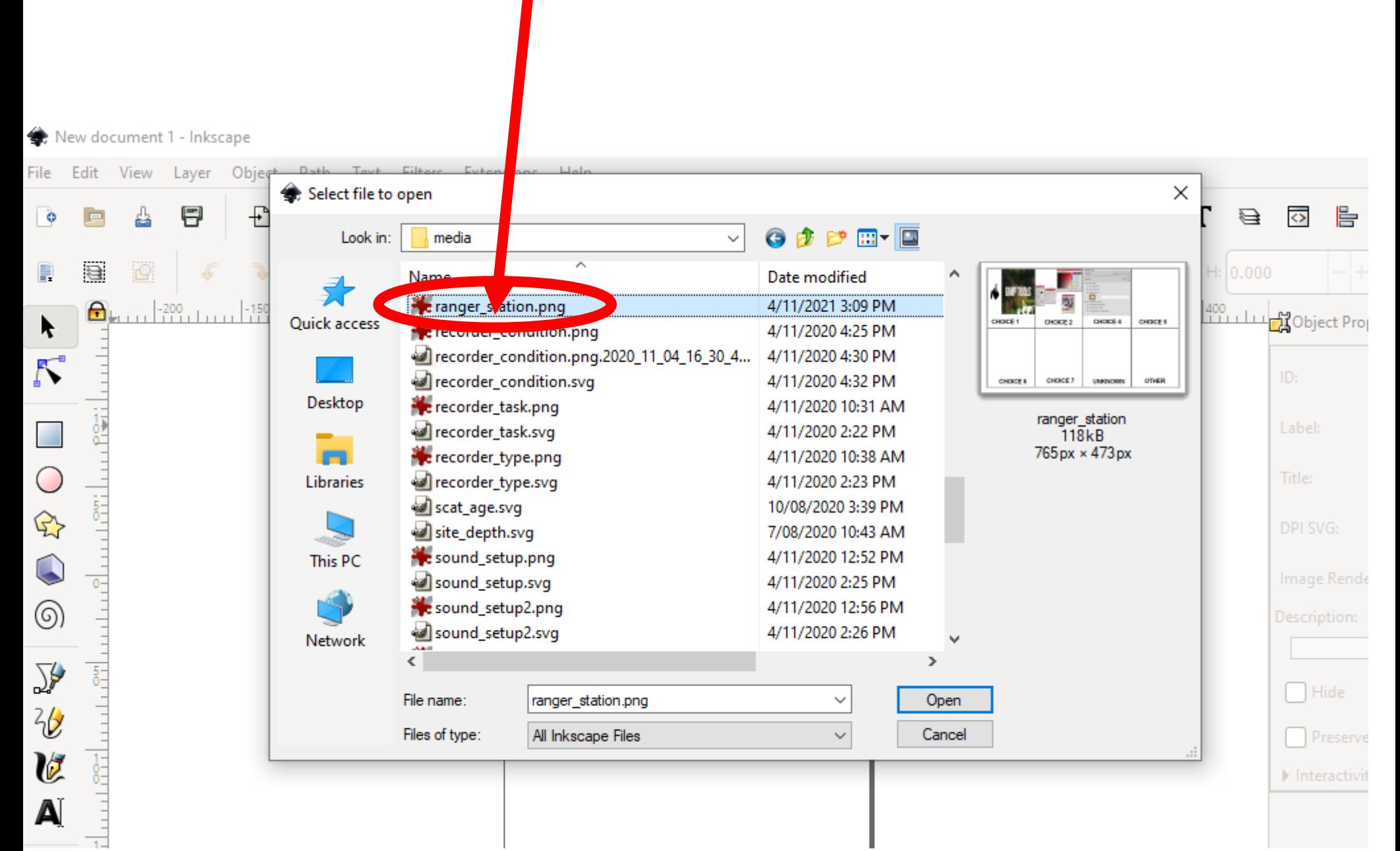

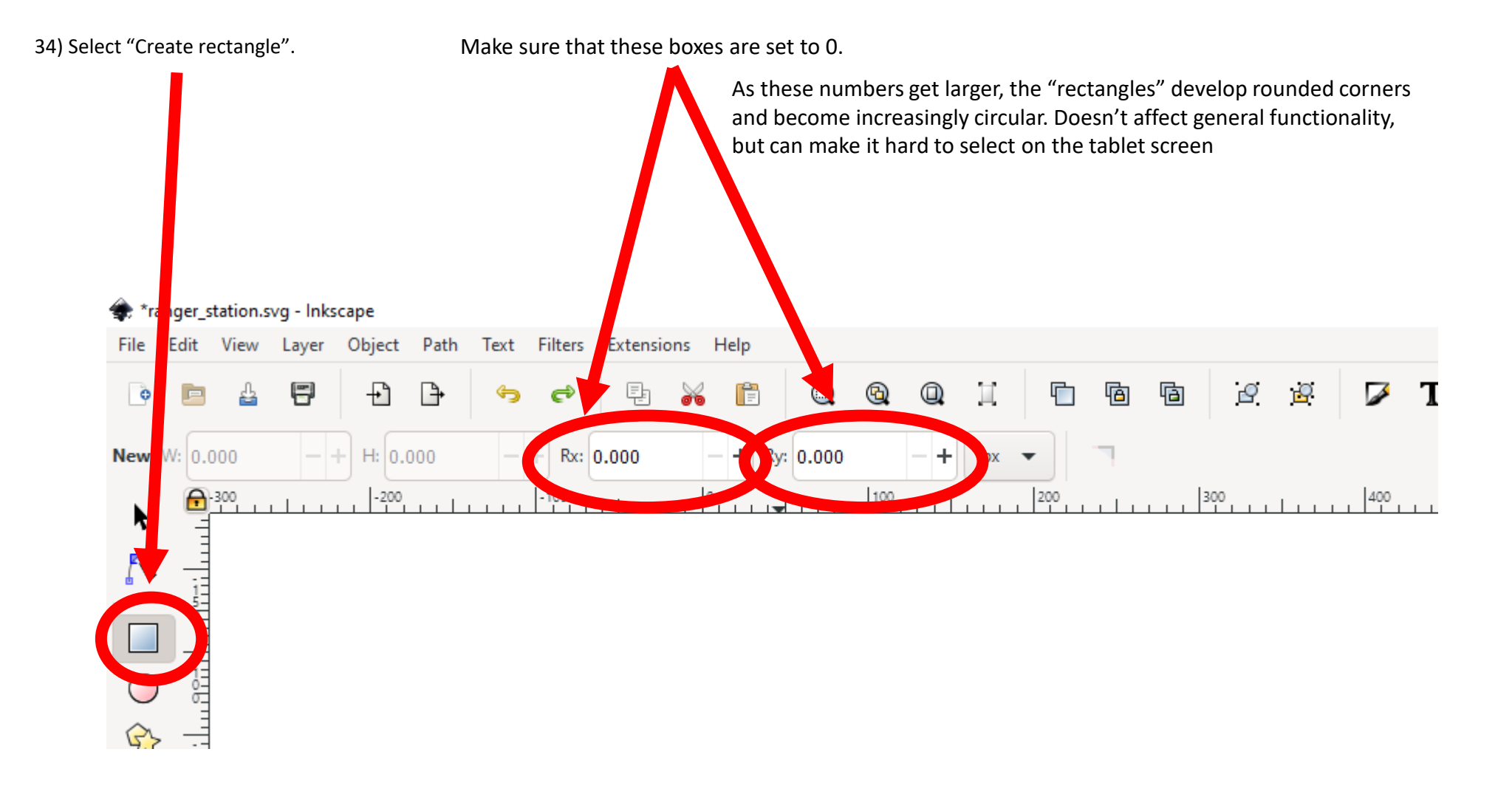

## 35) Draw a rectangle over the first choice box

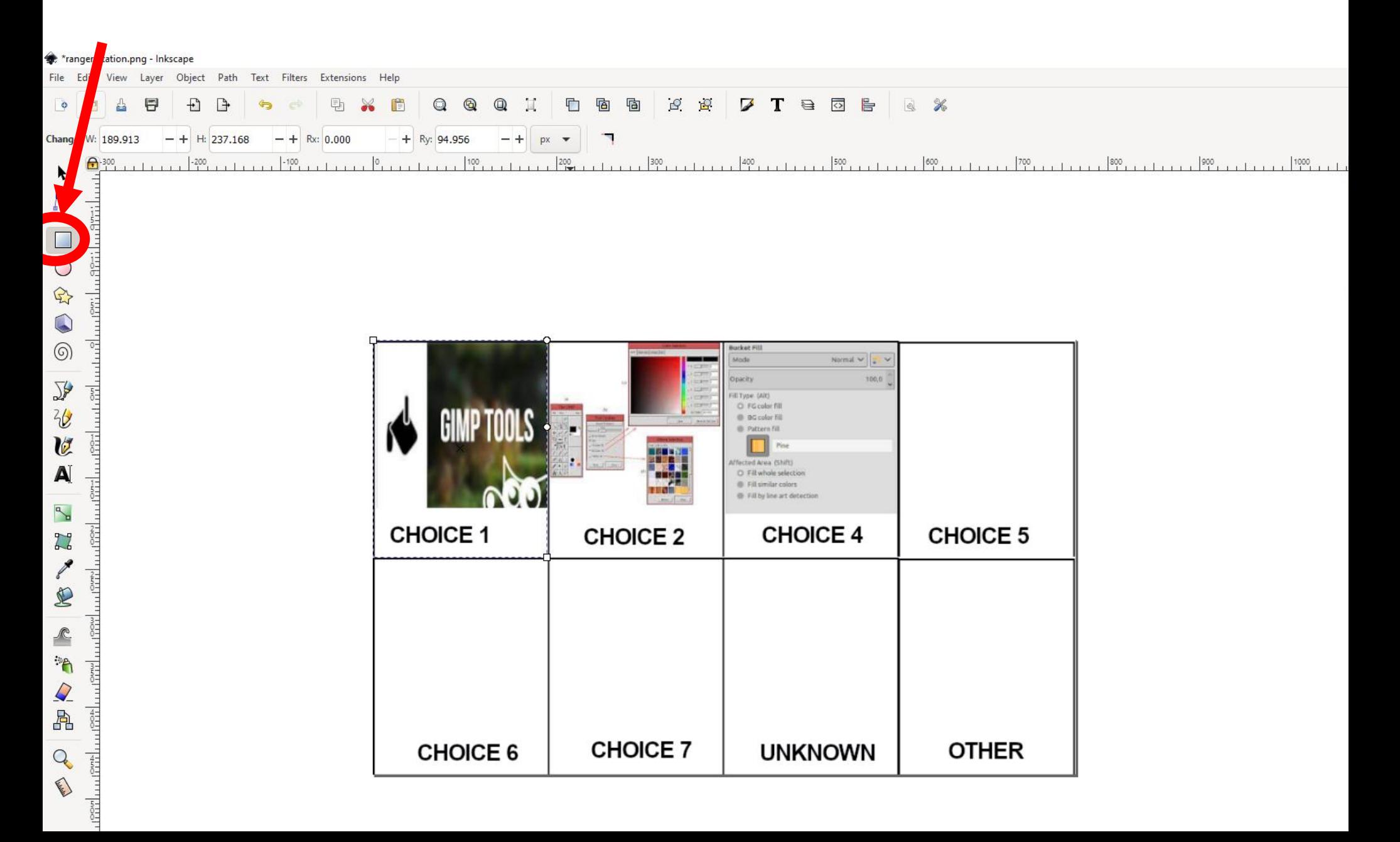

36) Change the "ID" and " Title" to the name of the choice from the "name" column in the xlsx sheet. Spelling and case must match EXACTLY, so I suggest you copy and paste from the xlsx sheet

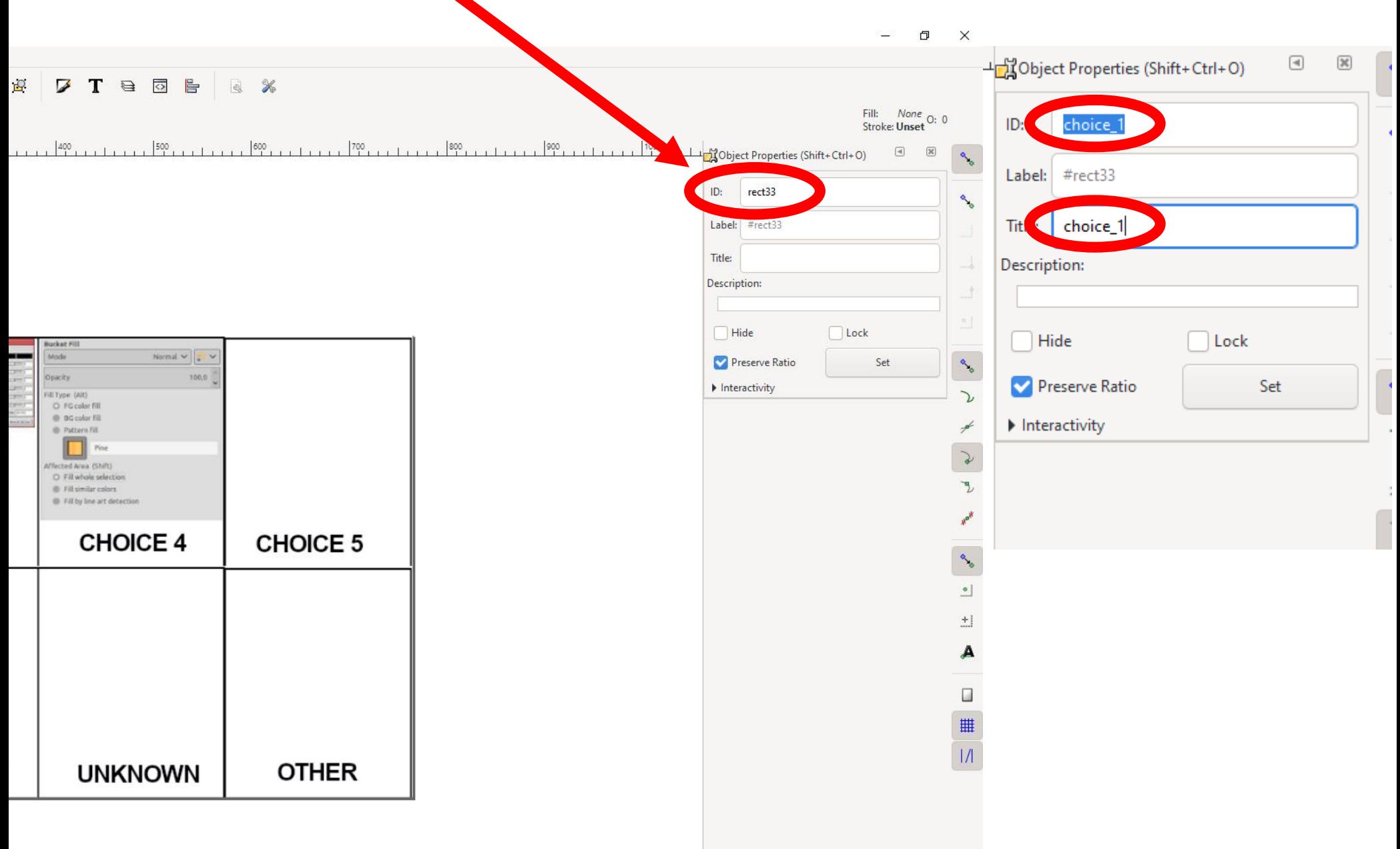

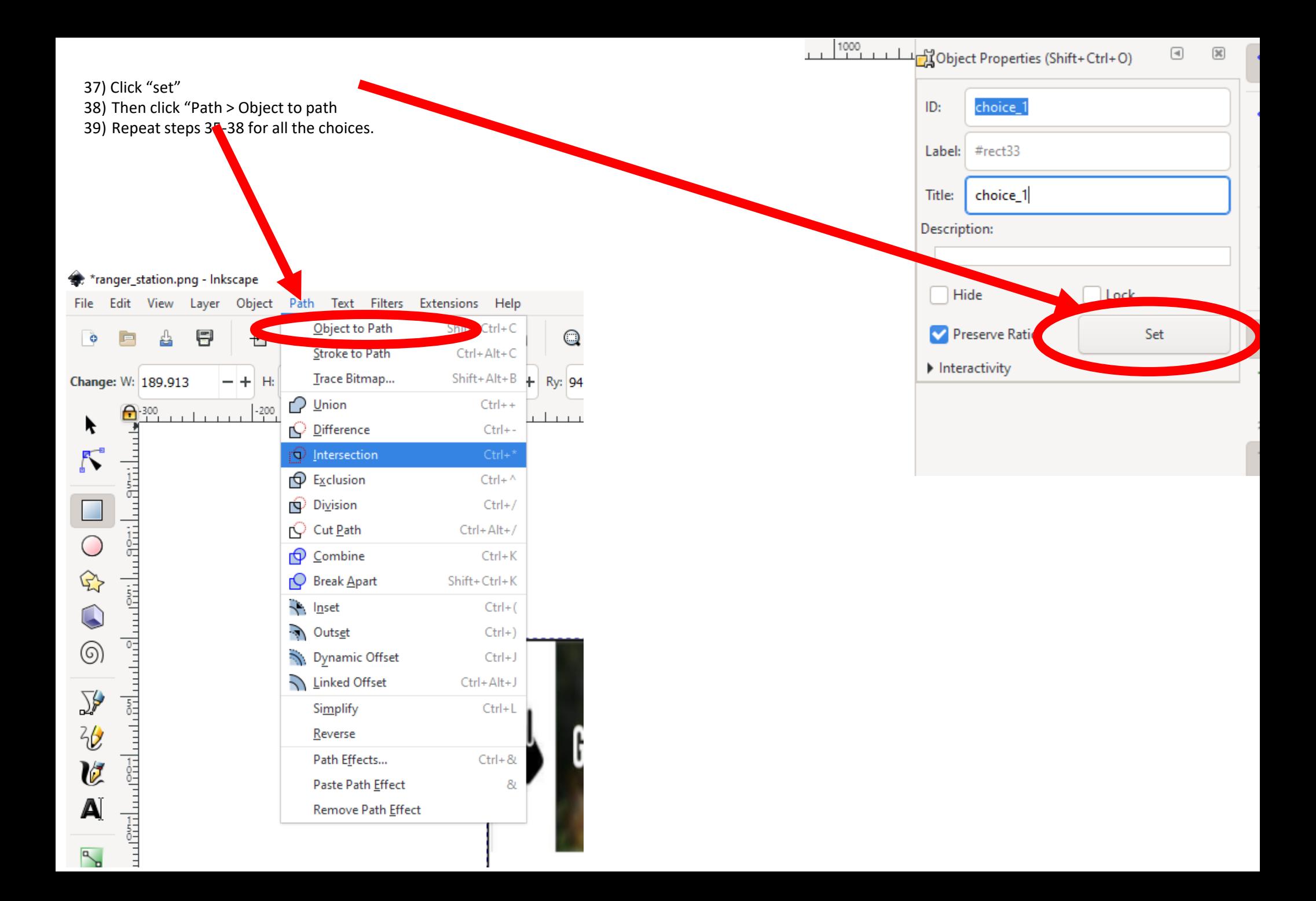

## 39) Select file > Save as

40) Leave the name and file location the same, but make sure the type is set to "Inkscape svg"

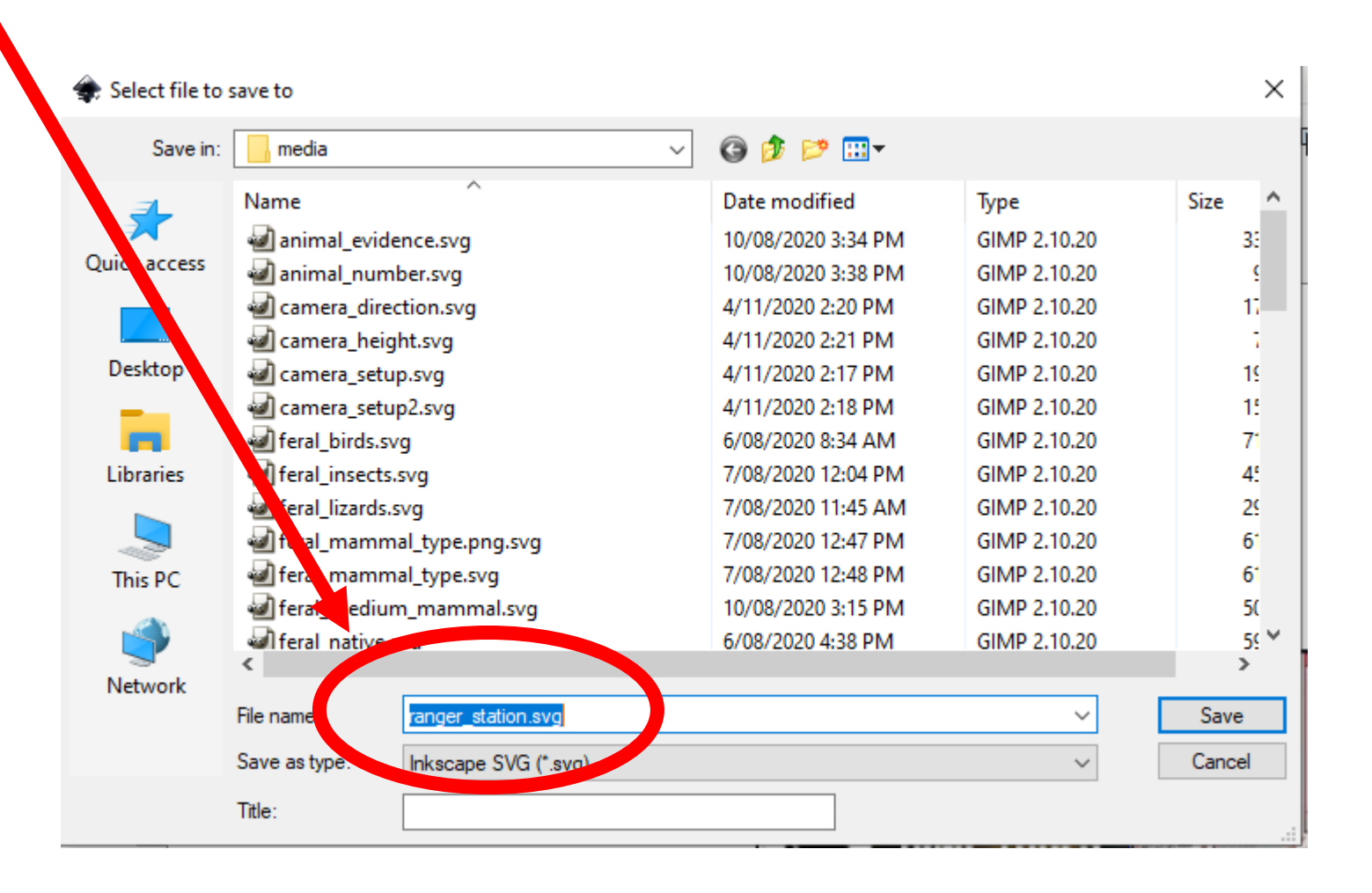

41) Repeat steps 35-38 for all the choices.

42) You can now reference the .svg file in Survey123 following the directions on the [Survey123 help pages](https://community.esri.com/t5/arcgis-survey123-blog/using-the-image-map-appearance-in-survey123/ba-p/897470)